# 新規ユーザー登録方法

レンタルスペースミンクルを利用するには、ユーザー登録が必要です。 ミンクルサイトの「新規ユーザー登録」ページより、ユーザー登録を進めてください。 https://min-kuru.net/sign-up/

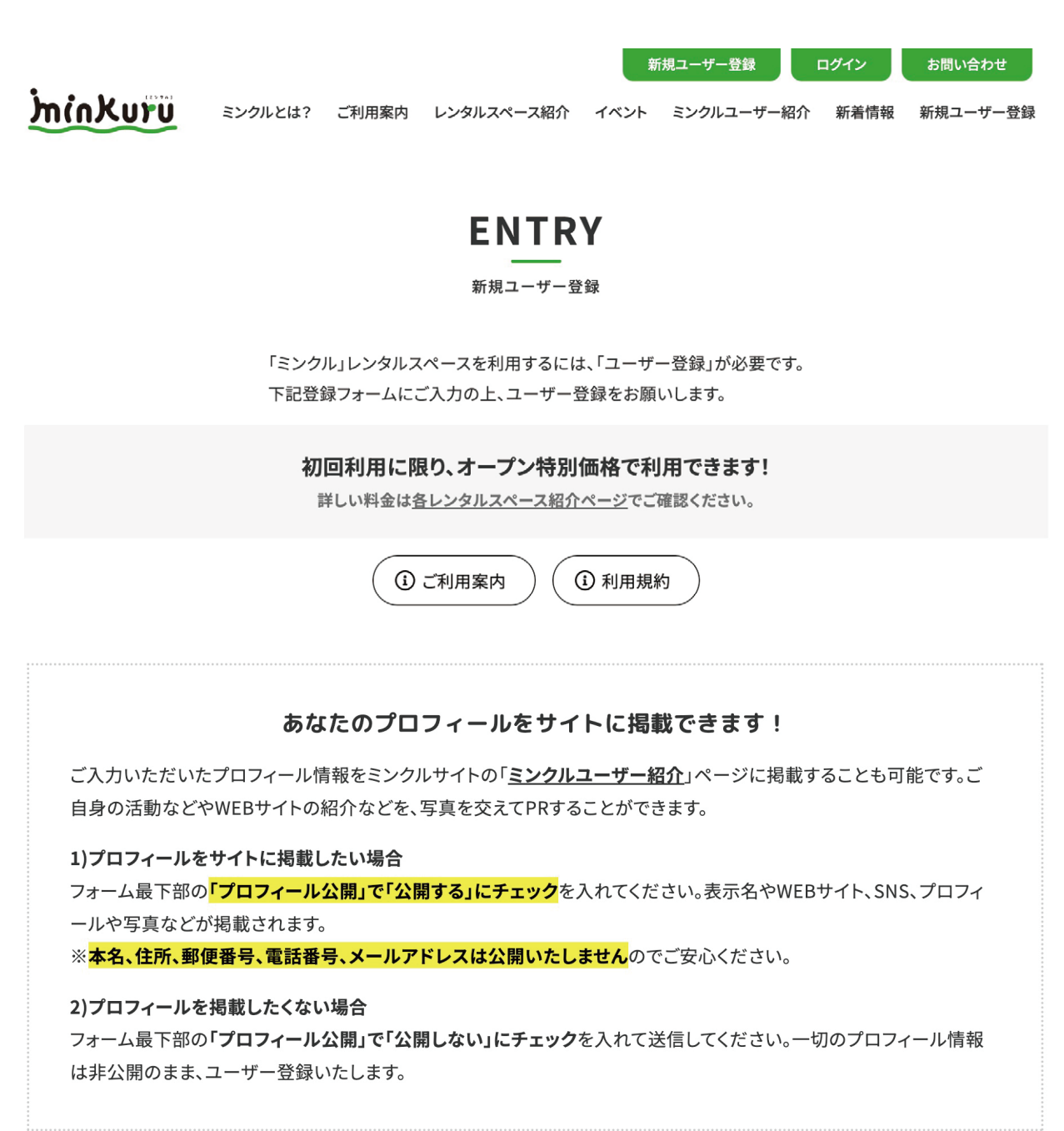

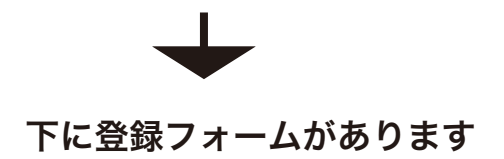

# 新規ユーザー登録

#### ユーザー名\*

※ログインIDになりますので【半角英数字】で入力してください

### お名前(姓)\*

※本名(姓)を入力してください。サイトでは公開されません

#### お名前(名)\*

※本名 (名) を入力してください。サイトでは公開されません

#### 表示名\*

※サイト上で表示させたい名前を入力。本名を表示させたい場合は再び本名を入力してください

#### カテゴリー\*

□ハンドメイド作家 □ デザイナー・アーティスト □セミナー講師 □イベント主催 □その他

#### 郵便番号\*

※サイトでは公開されません

#### 都道府県\*

※サイトでは公開されません

#### 市区町村\*

※サイトでは公開されません

#### 住所\*

※サイトでは公開されません

#### 住所2

※サイトでは公開されません

電話番号\*

※サイトでは公開されません

## メール\*

※サイトでは公開されません

#### パスワード\*

※半角英数字

#### パスワード確認\*

※半角英数字

ユーザー名: ログイン ID になりますので必ず 半角英数字で入力してください

お名前(姓)(名): 本名を入力してください。 ※プロフィール公開希望の際もサイ トには公開されません。

#### 表示名:

プロフィール公開時にサイト上で表 示させたい名前を入力してください。 (プロフィールを公開しない方も入力 をお願いします。)

カテゴリー:

ご自身の活動内容に合うカテゴリー を選択してください。

郵便番号・住所情報: お住まいの情報を入力してください。 ※プロフィール公開希望の際もサイ トには公開されません。

電話番号・メールアドレス: 連絡先情報を入力してください。 ※プロフィール公開希望の際もサイ トには公開されません。

パスワード:

マイページログイン時に入力するパ スワードを必ず「半角英数字」で入 力してください。 ※仮登録時に送信されるメールには、 セキュリティのためパスワードは表 示されません。パスワードを忘れな いよう保存してください。

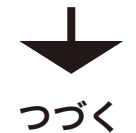

### WEBサイト1

※お持ちのウェブサイトのURLを入力 (サイトに公開されます)

#### WEBサイト2

2つ目のWEBサイトがあれば入力

#### プロフィール画像

ファイルを選択 選択されていません

### プロフィール\*

※サイトで公開したいプロフィールや自己紹介を簡単に入力してください

#### Instagram

※InstagramのURLを入力

#### facebook

※facebookのURLを入力

#### **X(旧twitter)**

※X (旧twitter) のURLを入力

#### YouTube

※YoutubeのURLを入力

#### 作品画像1

ファイルを選択 選択されていません

#### 作品画像2

ファイルを選択 選択されていません

#### 作品画像3

ファイルを選択 選択されていません

#### 作品画像4

ファイルを選択 選択されていません

プロフィール公開\* ○ 公開する ○公開しない

∧≢ऽ

上に表示された文字を入力してください。

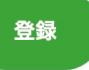

### WEB サイト1、WEB サイト2:

お持ちの WEB サイトの URL を入力 してください。サイトは2つまで登 録可能です。 ※プロフィール公開希望の方はサイ トに公開されます

#### プロフィール画像:

プロフィール公開希望の方は、プロ フィールページ上部に表示させたい 写真を1つアップしてください。

#### プロフィール:

ご自身のプロフィールや自己紹介、 活動内容などを入力してください。 ※プロフィール公開希望の方はサイ トに公開されます ※プロフィール公開希望しない方は 公開されません。ユーザー承認の際

に必要な情報になりますので、プロ フィール公開希望しない方もご入力 ください。

各種 SNS:

ご自身の SNS 情報を入力してくださ い。 ※プロフィール公開希望の方はサイ トに公開されます

#### 作品写真 1-4:

プロフィール公開希望の方は、プロ フィールページ下部に表示させたい 写真を4つまでアップ可能です。 (任意) ※プロフィール公開希望の方はサイ トに公開されます

#### プロフィール公開: 「公開する」

ここにチェックが入った方のプロ フィールは「ミンクルユーザー紹介」 ページに掲載します。 ※本名、住所、郵便番号、電話番号、 メールアドレスは公開いたしません のでご安心ください。 「公開しない」

プロフィールを掲載して欲しくない 方は「公開しない」にチェックを入 れてください。

# **ENTRY**

新規ユーザー登録

新規ユーザー仮登録を受け付けました。 管理者が承認しましたら、改めてメールで連絡を差し上げます。 今しばらくお待ちいただけますよう、お願いいたします。

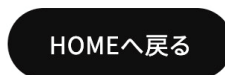

入力内容を送信すると、左のような 完了画面が表示されます。 また、ミンクルシステムより自動送 信で下記のメールが送信されます。

件名: ミンクルへの新規ユーザー仮登録 申請を受付けました。

送信されたプロフィール情報をもとに、ミンクル管理者がユーザー登録を承認いたします。 登録までに 2~3 日程度かかりますのでご了承ください。 ※土日祝日は定休日のため、承認作業は平日営業時間内の対応となります。

# ユーザー登録承認

ユーザー登録が承認されましたら、下記のメールが送信されます。

件名:「ミンクル:ユーザー登録申請承認」

メールに記載されているユーザー名と、入力いただいたパスワードにて、マイページにログイン可能です。 ※メールにはセキュリティのためパスワードが表示されません。

万が一パスワードを忘れてしまった場合は「パスワードリセット」より新しいパスワードを設定してください。 https://min-kuru.net/my-page/?a=pwdreset

ユーザー登録後、登録したプロフィール情報を変更したい場合は「マイページ」へログインしてください。 マイページ https://min-kuru.net/my-page/

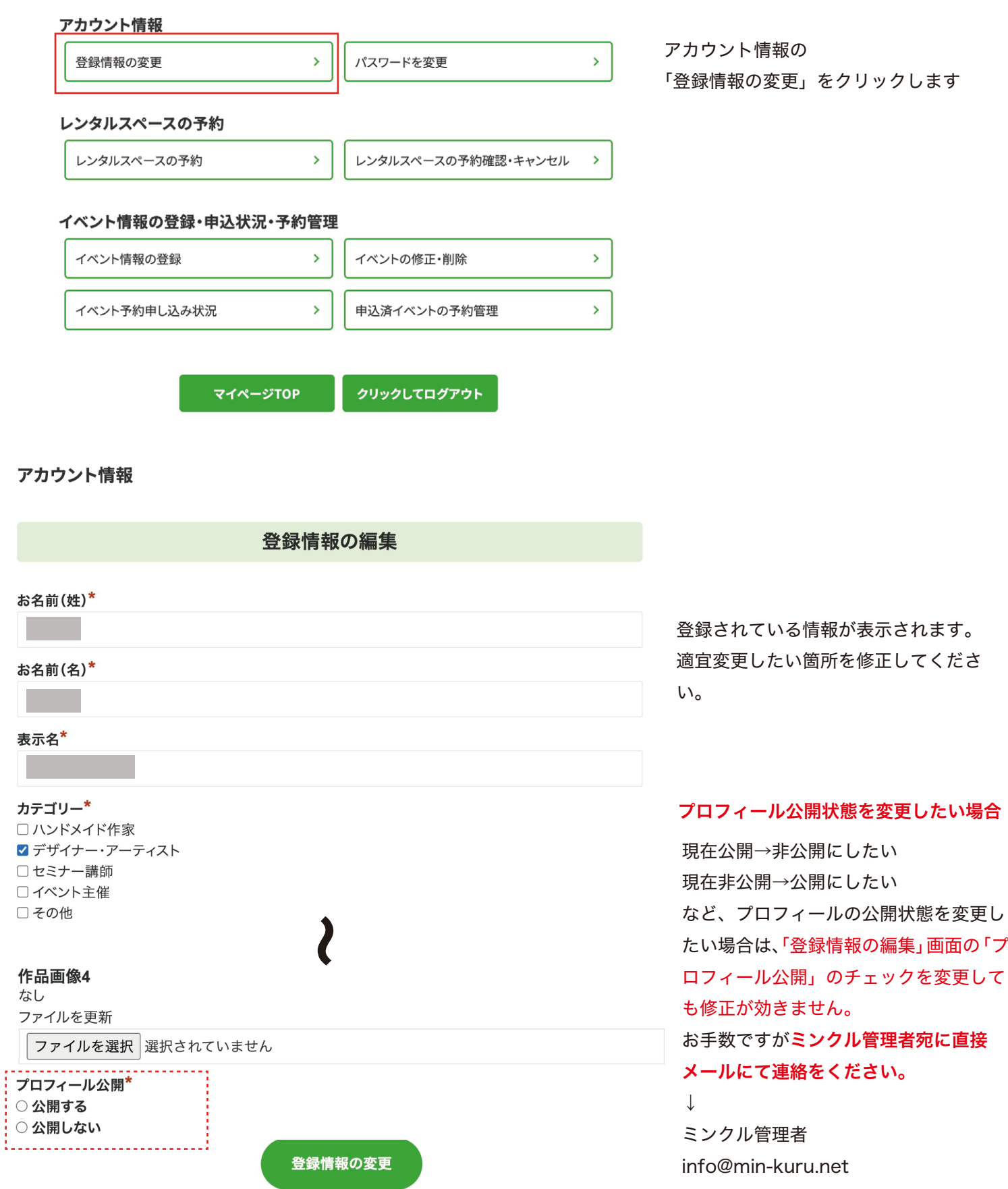

ユーザー登録後、登録したパスワードを変更したい場合は「マイページ」へログインしてください。 マイページ https://min-kuru.net/my-page/

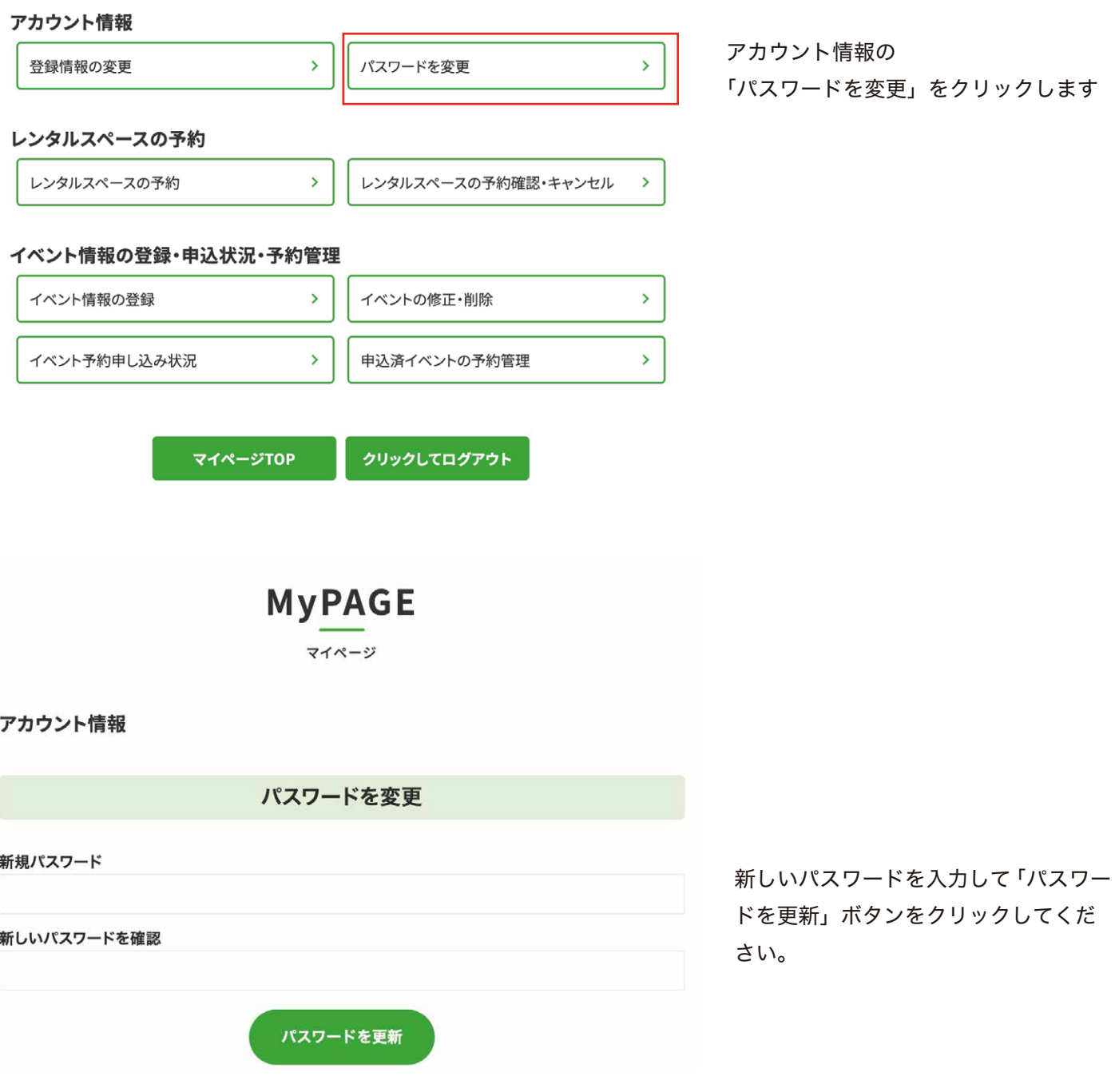